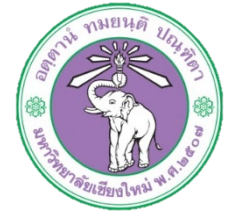

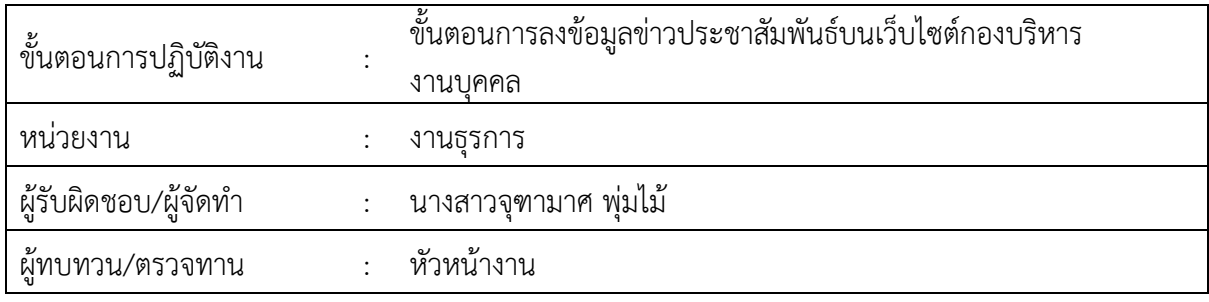

## 1. วัตถุประสงค หรือ จุดมุงหมาย

- ๑.๑ เพื่อบริหารจัดการด้านสารสนเทศให้มีความคล่องตัวในการใช้งาน สืบค้นหรือเข้าถึงข้อมูลได้ง่าย 1.2 เพื่อพัฒนาเว็บไซตเพื่อการทําเสนอขอมูลที่ครบถวนและมีประสิทธิภาพมากขึ้น
- ่ ๑.๓ เพื่อเป็นช่องทางในการประชาสัมพันธ์ข้อมูลต่างๆ เกี่ยวกับงานบุคคล รวมถึงการให้ข้อเสนอแนะ กับกองบริหารงานบุคคล

## 2. กฎ/ระเบียบ/ขอมูลที่เกี่ยวของ

b.ด-

## 3. ขั้นตอนการปฏิบัติงาน

ิ ๓.๑ เข้าระบบผ่านหน้าเว็บไซต์กองบริหารงานบุคคล เลือกเมนู Login เพื่อเข้าสู่ระบบ<br>ผู้ คนเรื่องและ เพื่อเข้าสู่ระบบ

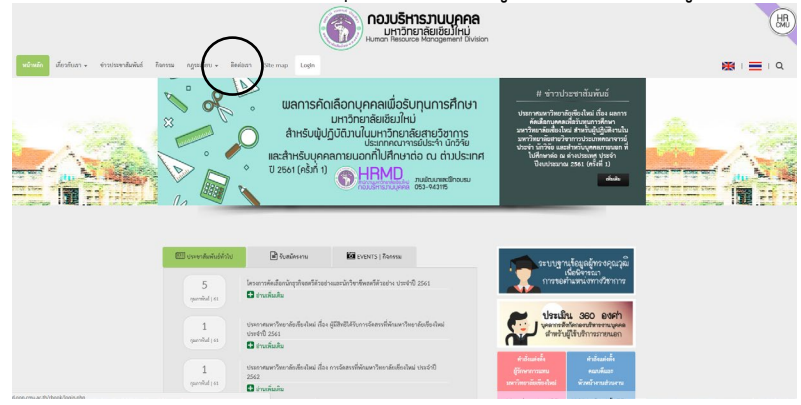

๓.๒ หน้าจอจะปรากฏหน้าต่างสำหรับ Login

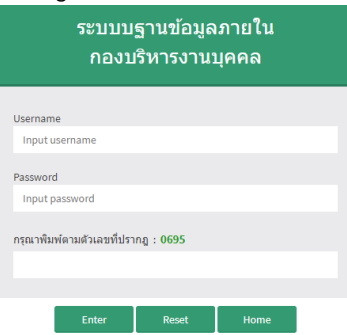

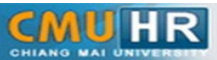

ิ ๓.๓ เมื่อ Login สำเร็จ จะปรากฏหน้าต่างดังรูป คลิกเลือกรูปภาพสีเหลือง (เว็บไซต์กองบริหารงาน บุคคล)

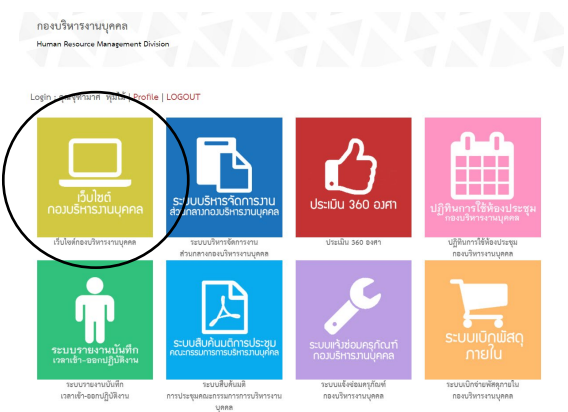

3.4 เมื่อเลือกสําหรับจัดการเว็บไซตกองบริหารงานบุคคลแลว จะปรากฏหนาจอดังรูป และคลิกเลือก ขาวประชาสัมพันธ

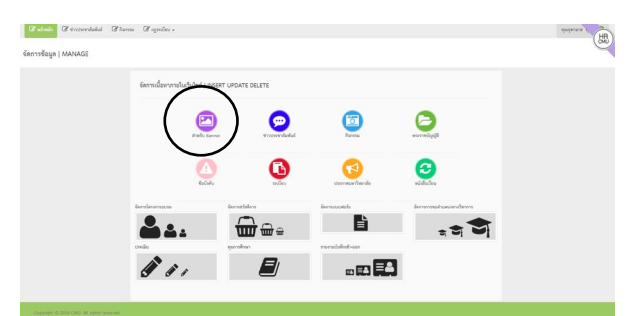

. ๓.๕ จะปรากฏหน้าจอดังรูป คลิกเลือกปุ่ม <mark>อ‱งหนาตาดังกัง</mark> จะปรากฏหน้าต่างเลื่อนลง สำหรับเพิ่ม รายละเอียดขาวประชาสัมพันธ เมื่อกรอกรายละเอียดและแนบไฟลเรียบรอยแลว ใหคลิกปุมเพิ่ม ขาวประชาสัมพันธ

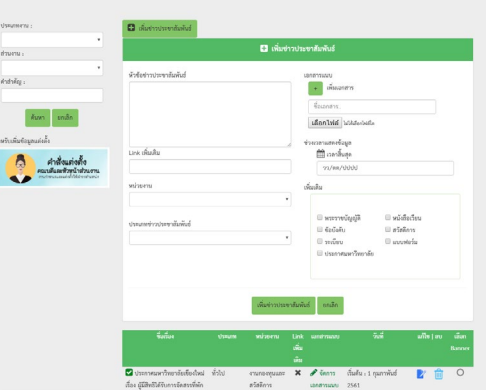

ในกรณีต้องการแก้ไขข้อความ รายละเอียดของข่าวประชาสัมพันธ์ให้คลิกที่ปุ่ม **ซั**้ จะปรากฏ หน้าจอดังรูป เมื่อแก้ไขรายละเอียดเรียบร้อยแล้วให้คลิกที่ปุ่มแก้ไข หรือหากต้องการลบข่าว ประชาสัมพันธ์ให้คลิกที่ปุ่ม <sup>100</sup>

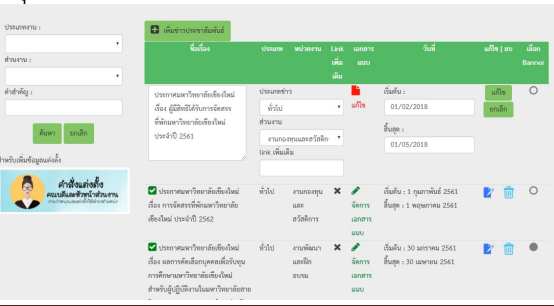

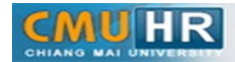

...<br>3.5 ในกรณีที่ต้องการเพิ่มไฟล์ข่าวประชาสัมพันธ์ ให้คลิกเลือกข้อความ <sup>เดสรรแนน</sup> จะปรากฏหน้าจอดัง รูป เพื่อทําการแนบไฟลเอกสารเพิ่ม

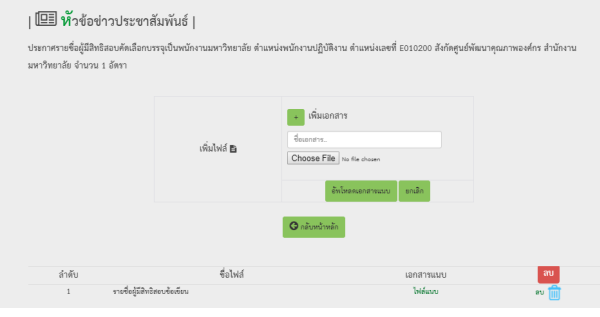

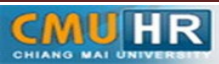

4. ผังขั้นตอนการปฏิบัติงาน (Flow Chart)

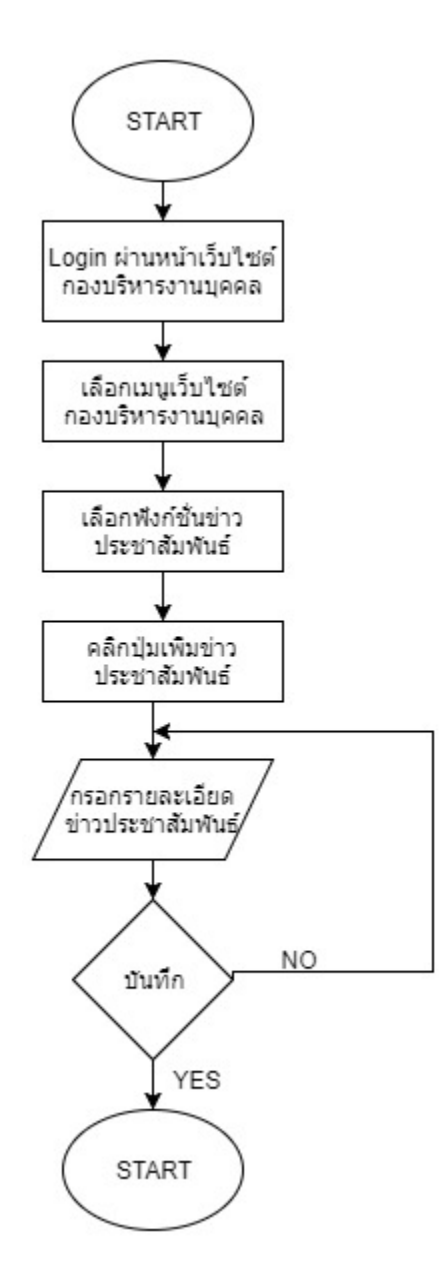

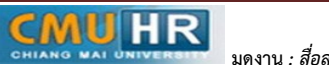